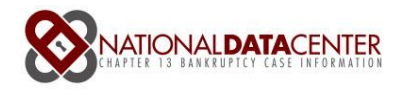

# Getting started with Debtor Attorney access

#### Step 1

Login to the NDC's main website (www.ndc.org) with your trustee-level account, and select the Settings tab from the overview page:

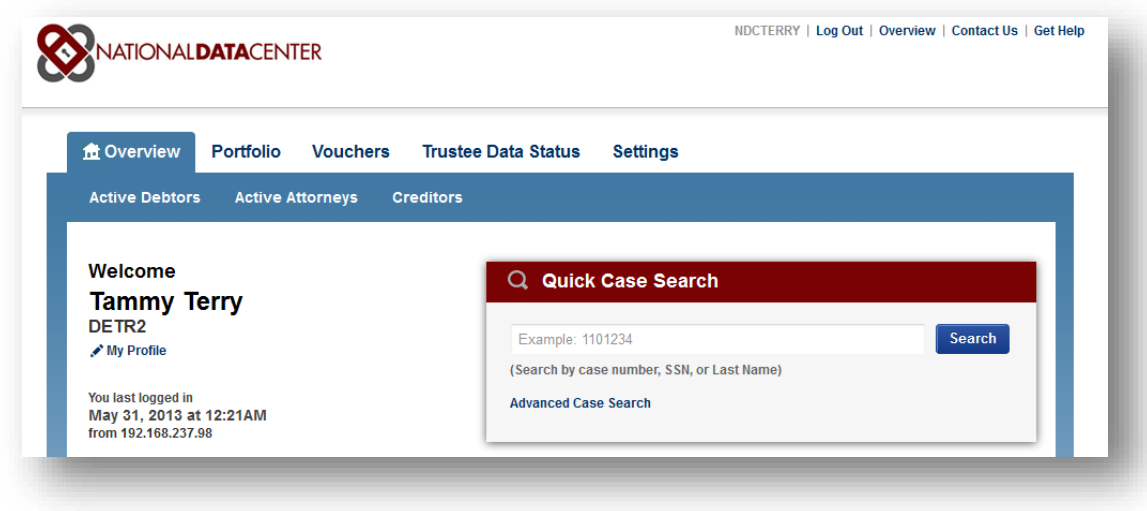

## Step 2

Press the Small Cred/Attorney Registration button, then select Debtor Attorney from the menu, you should see a page that looks like the one below, then press the Next

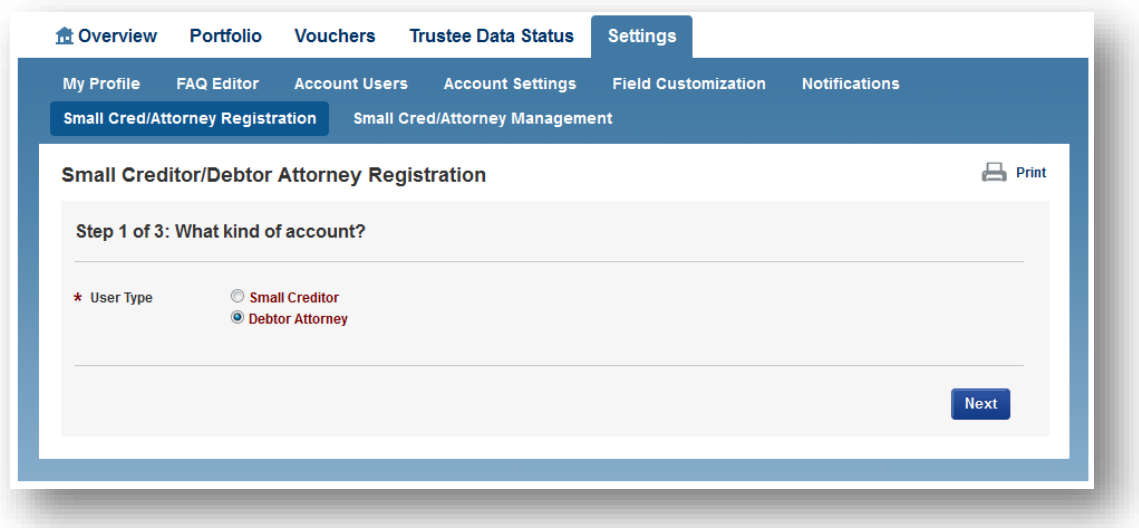

# Step 3

To use the correct AttorneyID, use the ID from your home system (TNG, CasePower, or TrustWin) that is the main ID identifier for the attorney. Note if there are several IDs which identify this attorney, use just one, we can merge additional IDs later.

For the Email entry, use the main email for the firm. Note the NDC system is very sensitive to the email address entered here.

- 1) If this is a new email address that the NDC system has never seen before, the next screen will ask you more detailed information as it will try to set up an Account for the Debtor Attorney firm
- 2) If this email address has been entered previously (even by another trustee), the next screen will simply ask you for the account to merge with.

#### Step 4a

For our example we'll enter a new email address with a creditorID for the firm John Steinbrenner LLC, we know from our home system that the ID is 397331 and them primary email address for the firm is attorney@firm.com

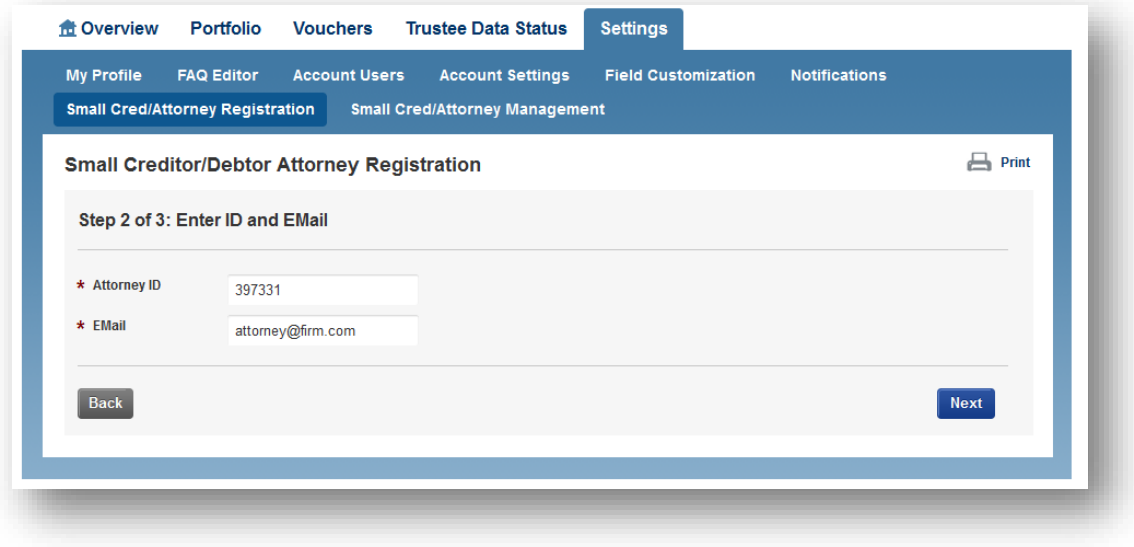

Since this is an unrecognized email address the NDC system will take you to the next page which is to setup a complete Account record for the attorney:

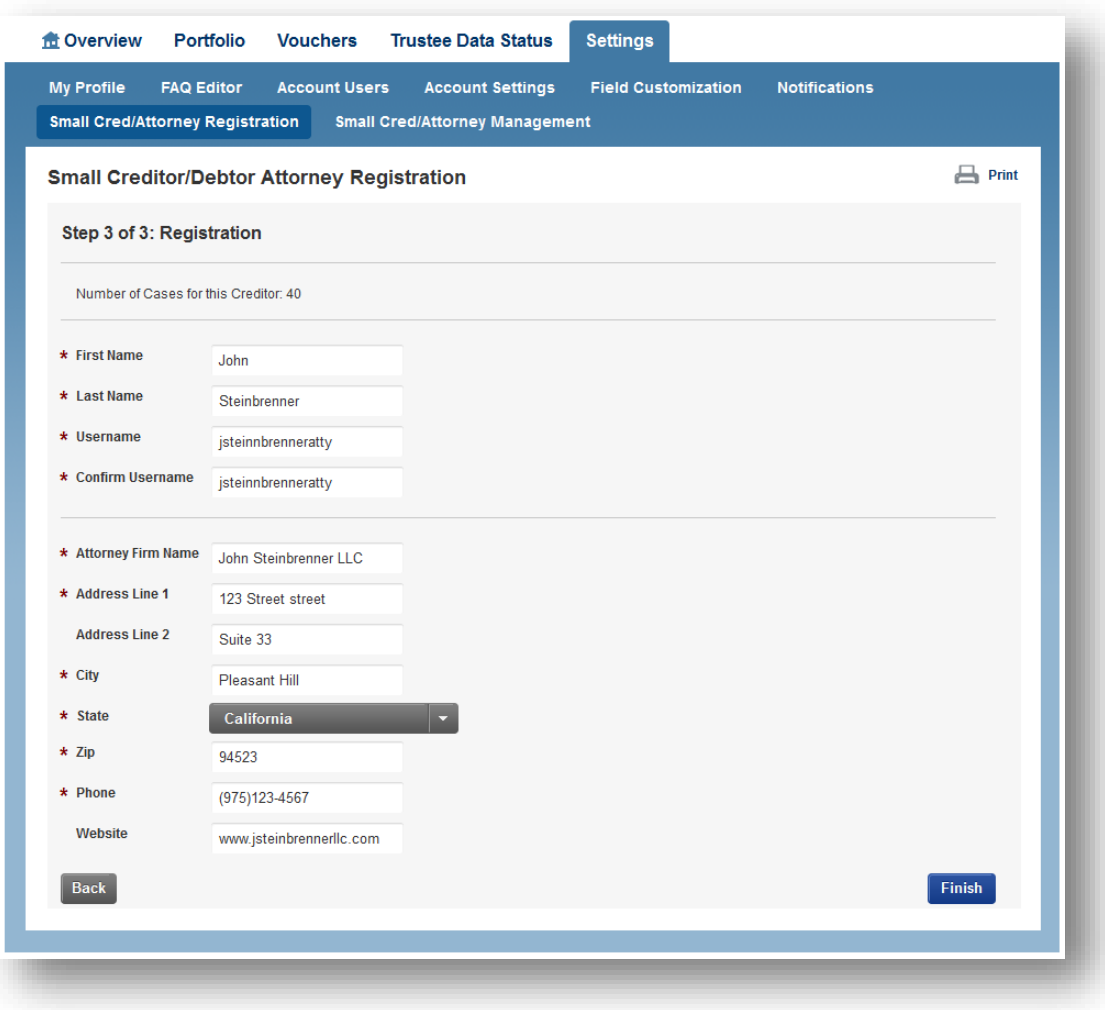

Press the Finish button and you'll be taking to the Small Cred/Attorney Management Screen:

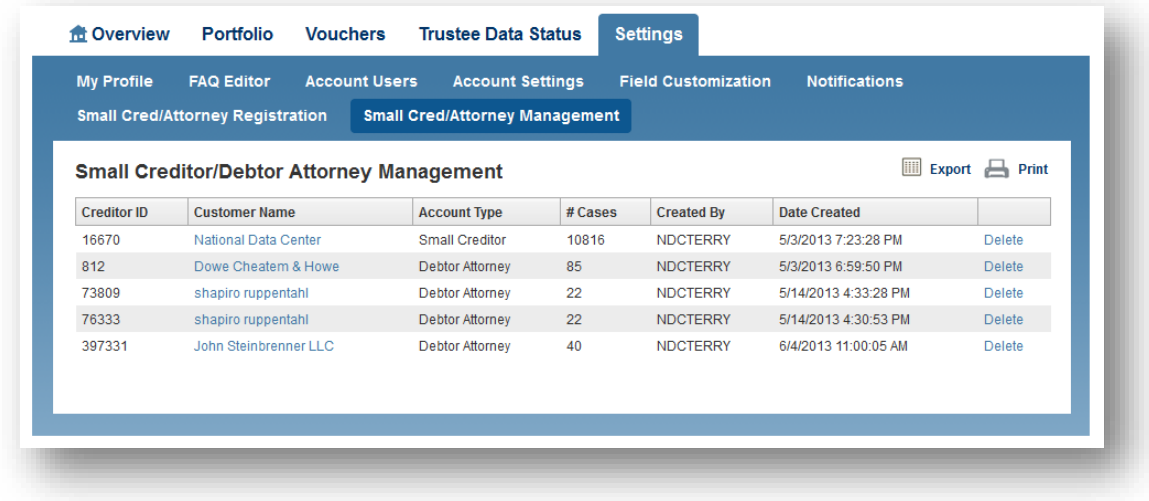

The attorney will receive an email similar to the one below, and they can setup their password:

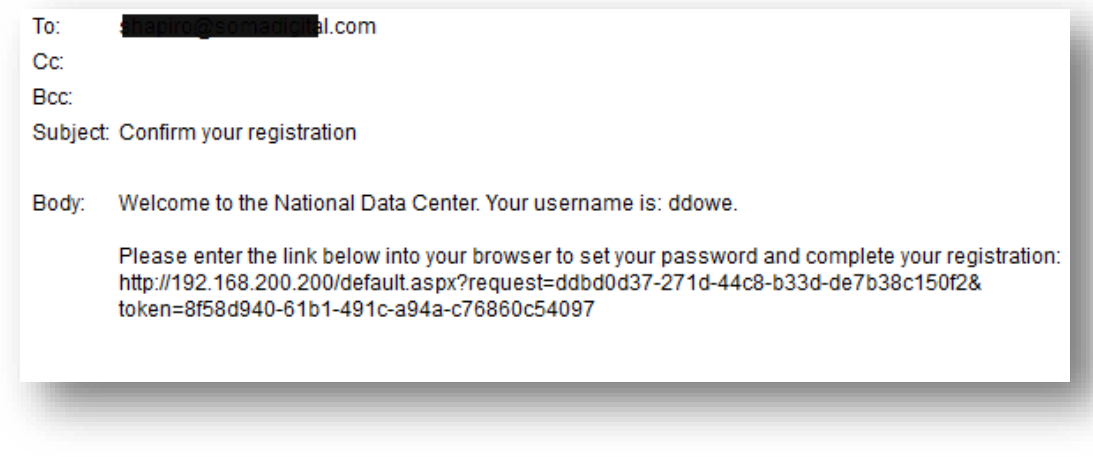

Once the attorney completes the registration process as instructed by the email, they will be fully set up to log in to the NDC site.

#### Step 4b – Merge

If you'd like to combine two or more IDs into the same master Account then simply use the Small Cred/Attorney Registration screen, enter the ID you'd like to merge (in this example it's 946) and the **same email address** of the master Account (attorney@firm.com):

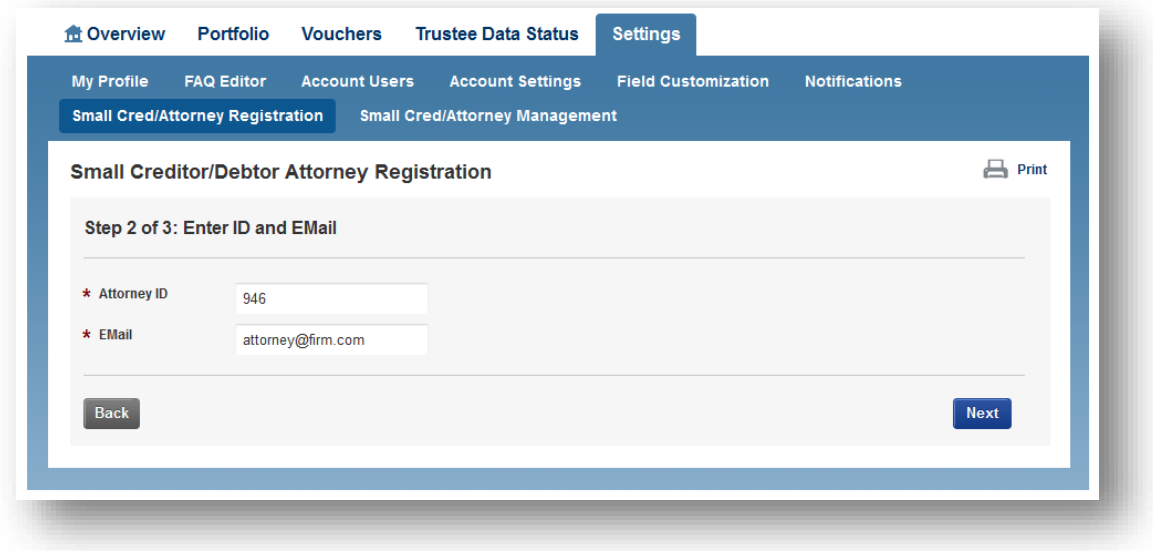

The NDC system will recognize this address as belonging to an Account and will calculate the number of cases that will be added in the Merge:

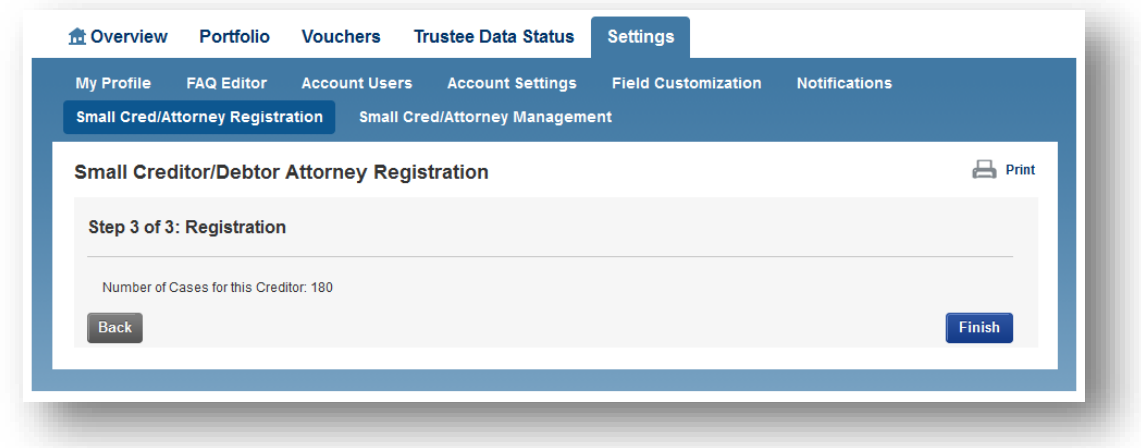

Press the Finish button to add these cases to the master Account. This will take you to the Small Cred/Attorney Management screen showing the two sets of IDs that will be linked to the Account 'John Steinbrenner LLC':

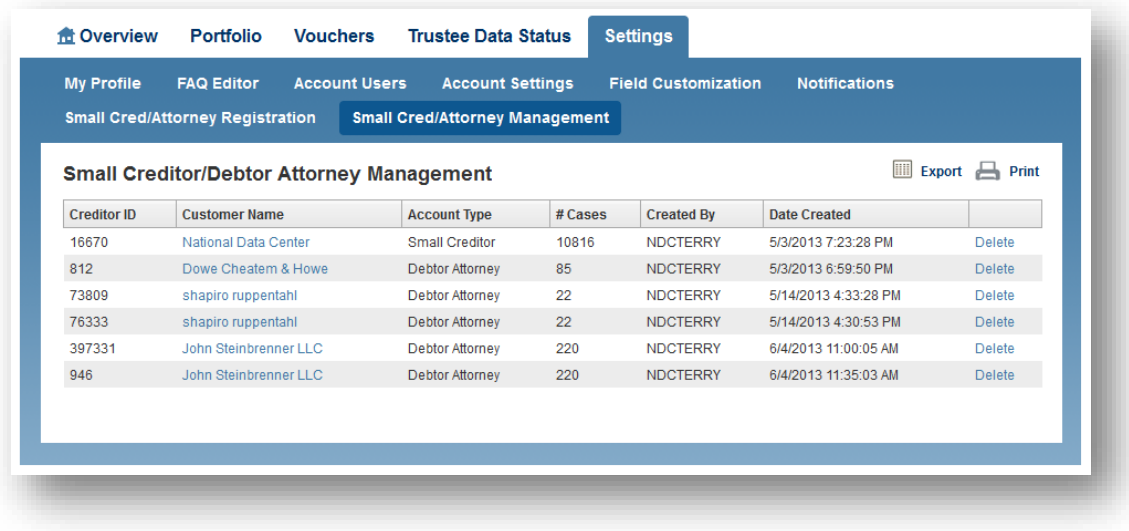

#### Notes – Merge

- You can merge as many IDs together as you need. The key to merging is using the same email address.
- You can merge across trustee offices, for example if an attorney needs to manage their clients' cases that are spread amongst two trustee offices then each office can use the Small Cred/Attorney Registration function and as long as both offices use the same email address the NDC system will merge the IDs and the cases linked to each ID into a single Account, thus the attorney can access all of the cases with their login.
- Because the NDC system creates accounts, the attorney should provide to you a master email address used for the firm, and then login to the NDC site, and create individual usernames for each attorney. The NDC system does not use names as listed in the data, rather the IDs. We understand that sometimes the case is set up to indicate the individual attorney rather than the firm, and this certainly can be accommodated if you simply want to give each attorney their own account. However Accounts cannot be merged.

## Small Cred/Attorney Management - Detail

Use this button to manage all of the Debtor Attorney (and Small Creditor) Accounts you've created. Because each Account can have several users, click on the Customer Name to take you to the detail screen for the Account

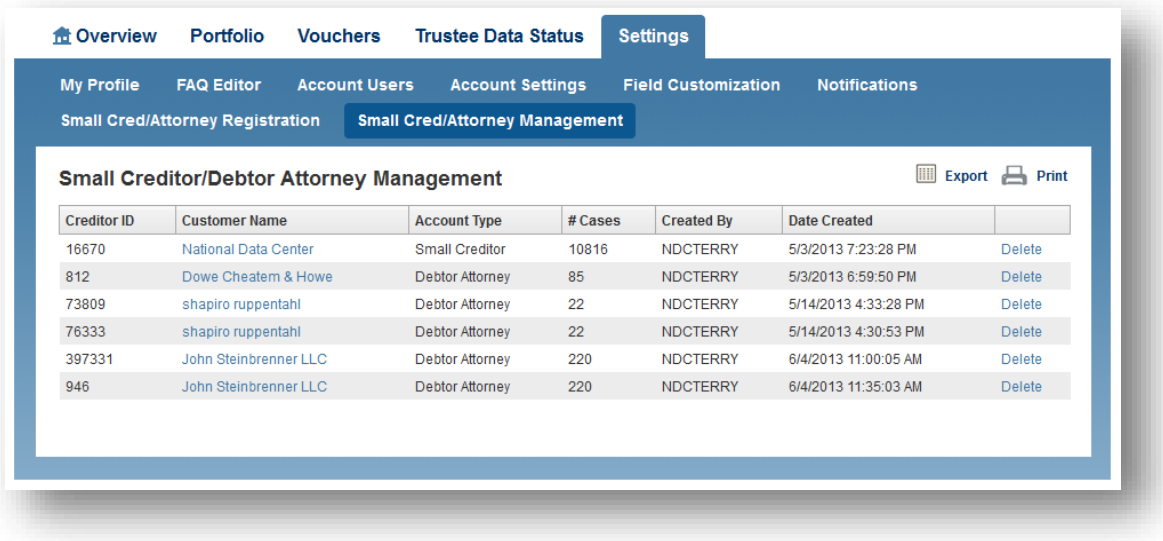

For example after clicking on John Steinbrenner LLC we have the detail screen below:

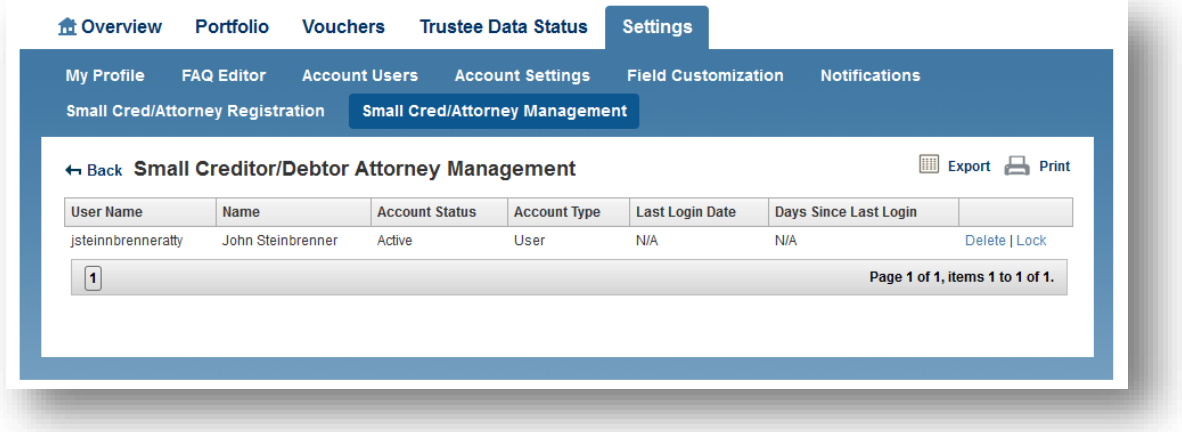

Using the detail Management screen you can Delete or Lock an Account user

- **Delete**: will delete the user completely. The user is no longer recognized as a valid login to the NDC site
- **Lock:** will lock the user account, so that the user will receive an Account Locked message should they try to log in to the NDC site.

#### Small Cred/Attorney Management - Delete

With the Small Cred/Attorney Management screen you can Delete (also called unlink) a CreditorID for access to cases by using the Delete link on the right side of the grid. Pressing the link will pop up the confirmation:

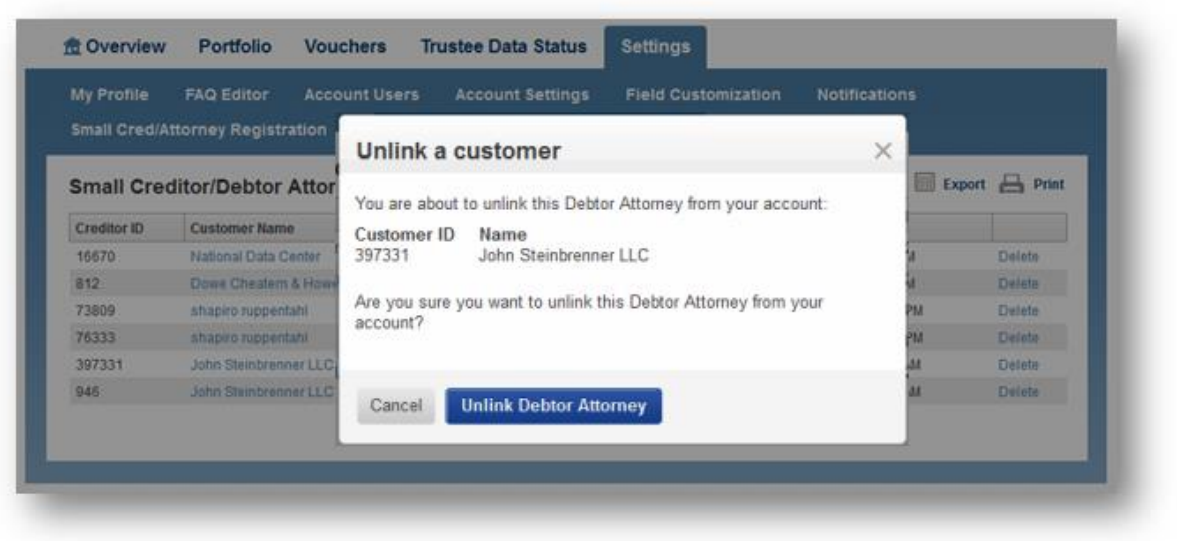

If you press Unlink Debtor Attorney, the account (in the example above) will no longer have access to those cases which were associate to the CreditorID (in this case CreditorID 397331). Note if we had several CreditorIDs that were associated with John Steinbrenner only the cases associated with the CreditorID would be removed from access, in this example the cases linked to CreditorID 946 would remain and would be available to any member of the account for John Steinbrenner LLC.